# **Stack Views Nested Stack Views**

Daria Tsoupikova

Auto Layout allows to create flexible interfaces that scale across device types and sizes. However, auto-layouts could be very complex and it can be difficult to create dynamic interfaces due to the need to constantly add and remove constraints.

An interface can be laid out in a linear fashion (such as a vertical interface consisting of a text field and a few labels) and can be developed using a stack view.

A stack view is an instance of **UIStackView** that allows you to create a vertical or horizontal layout that is easy to lay out and manages most of the constraints that you would typically have to manage yourself.

> Daria Tsoupikova Sabine Krauss

Stack views can be nested.

Mobile App Development — DES 421

To create an interface for displaying the details of a specific Item in LootLogger we will use multiple nested stack views, both vertical and horizontal.

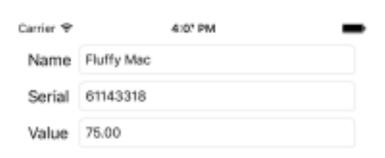

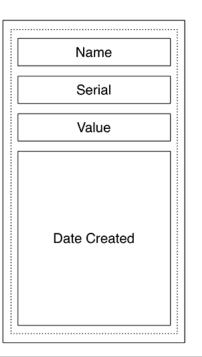

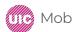

Open LootLogger project and then open Main.storyboard.

Drag a new View Controller from the object library onto the canvas.

Drag a Vertical Stack View from the object library onto the view for the View Controller.

Add 4 constraints to the stack view to pin it to the leading and trailing margins (use control key, and pin the top and bottom edges to be 8 points from the top and bottom layout guides.

Daria Tsoupikova

Sabine Krauss

Mobile App Development — DES 421

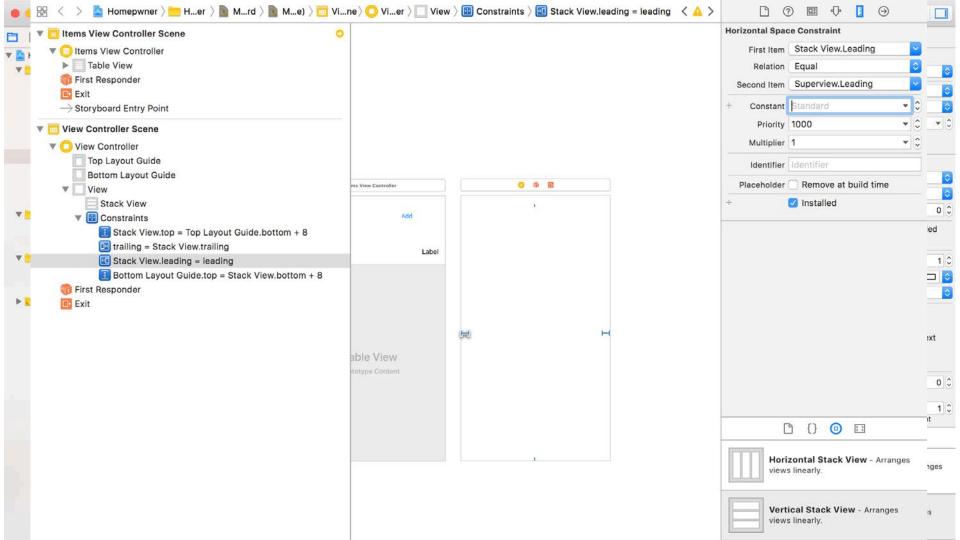

Now drag four instances of UILabel from the object library onto the stack view. From top to bottom, give these labels the text "Name," "Serial," "Value," and "Date Created"

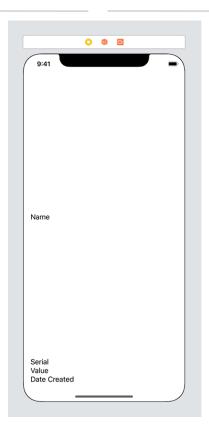

Daria Tsoupikova

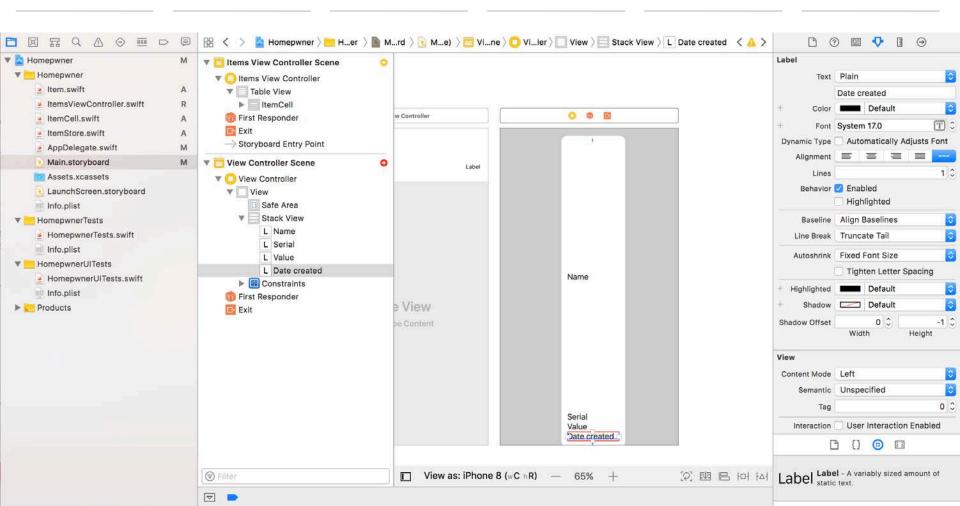

The labels all have a red border (indicating an Auto Layout problem) and there is a warning that some views are vertically ambiguous.

There are two ways you can fix this issue:

- by using Auto Layout,
- by using a property on the stack view.

#### IMPLICIT CONSTRAINTS

if you do not specify constraints that explicitly determine the width or height, the view will derive its width or height from its intrinsic content size.

It does this using implicit constraints derived from a view's content hugging priorities and its content compression resistance priorities.

> Daria Tsoupikova Sabine Krauss

- horizontal content hugging priority
- vertical content hugging priority
- horizontal content compression resistance priority
- vertical content compression resistance priority

The content hugging priority is like a rubber band that is placed around a view.

The rubber band makes the view not want to be bigger than its intrinsic content size in that dimension.

Each priority is associated with a value from 0 to 1000.

A value of 1000 means that a view cannot get bigger than its intrinsic content size on that

Achieve | Nerdvana

Achieve

→ Nerdvana

dimension

This works great until the superview becomes wider. At that point, which label should

become wider? The first label, the second label, or both?

This is where the content hugging priority becomes relevant. → Achieve Nerdvana The view with the higher content hugging priority is the one that does not stretch. You can think about the priority value

as the "strength" of the rubber band. The higher the priority value, the stronger the rubber band, and the more it wants to hug to its intrinsic content size.

Daria Tsoupikova Sabine Krauss

The content compression resistance priorities determine how much a view resists getting smaller than its intrinsic content size. Consider the same two labels. What would happen if the superview's width decreased? One of the labels would need to truncate its text. But which

one?

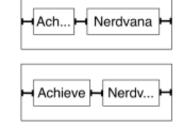

The view with the greater content compression resistance priority is the one that will resist compression and, therefore, not truncate its text.

Daria Tsoupikova

To fix the problem with the stack view using AutoLayout:

Select the Date Created label and open its size inspector.

Find the Vertical Content Hugging Priority and lower it to 249.

Now the other three labels have a higher content hugging priority, so they will all hug to their intrinsic content height.

Daria Tsoupikova

Sabine Krauss

The Date Created label will stretch to fill in the remaining space.

Mobile App Development — DES 421

#### To fix the problem with the stack view:

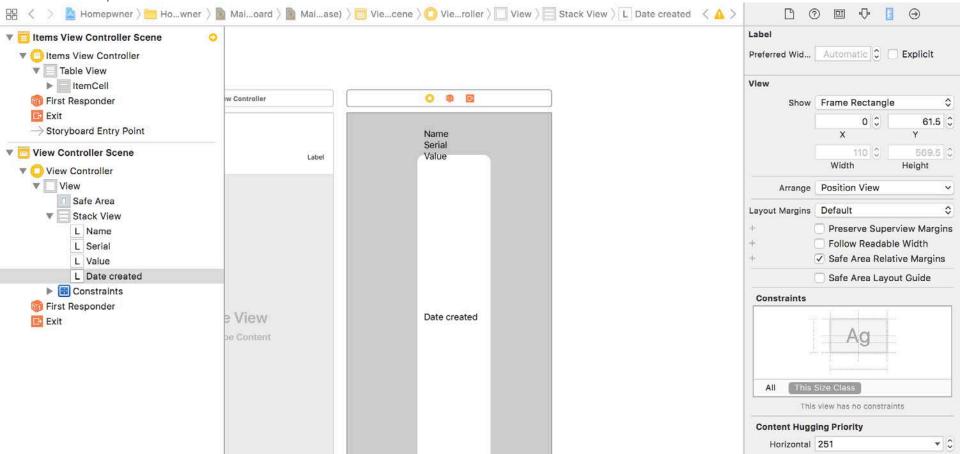

Another way to fix the issue is using Stack views:

Select the stack view, either on the canvas or using the document outline.

Open its attributes inspector and find the section at the top labeled Stack View.

One of the properties that determines how the content is laid out is the Distribution property.

Currently it is set to Fill, which lets the views lay out their content based on their intrinsic content size.

Change the value to Fill Equally.

Mobile App Development — DES 421

This will resize the labels so that they all have the same height, ignoring the intrinsic content size.

Daria Tsoupikova

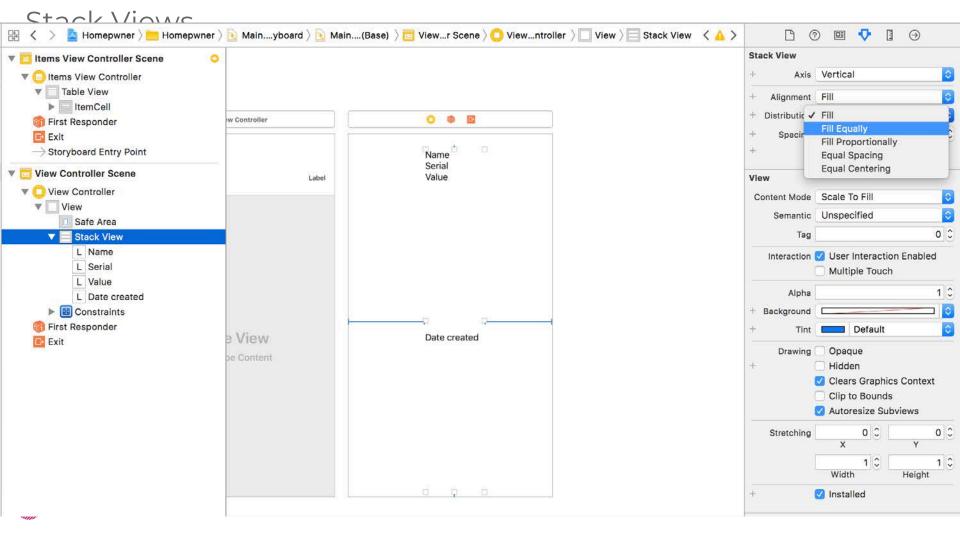

# Nested Stack Views

Change the Distribution of the stack view back to Fill to continue with this example.

You can nest horizontal stack views within the larger vertical stack view.

Select the Name label on the canvas.

Mobile App Development — DES 421

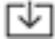

"Click the rightmost icon in the Auto Layout constraints menu () and then select Stack View from the Embed In View section. This will embed the selected view in a stack view."

Daria Tsoupikova

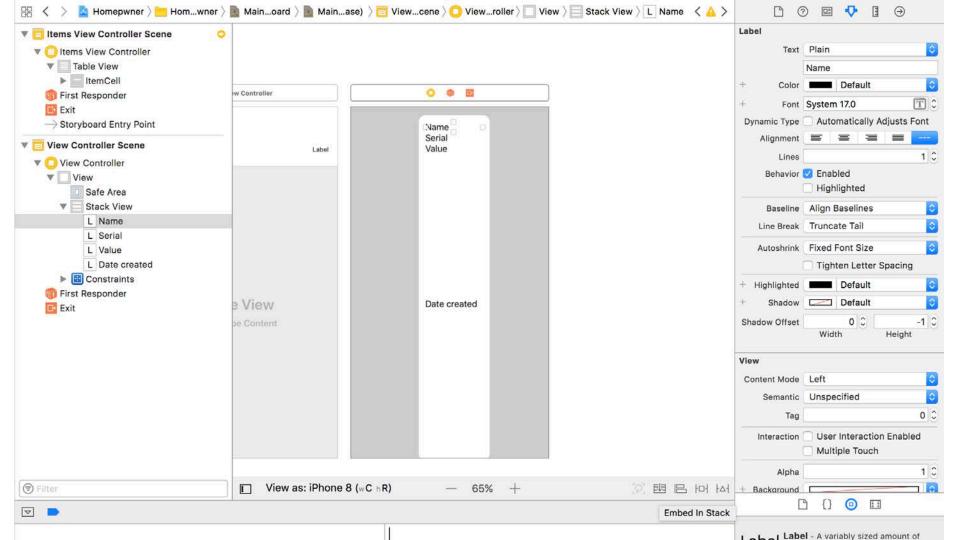

Select the new stack view and open its attributes inspector. The stack view is currently a vertical stack view, but you want it to be a horizontal stack view.

Change the Axis to Horizontal.

Mobile App Development — DES 421

Daria Tsoupikova

Select the new stack view and open its attributes inspector. The stack view is currently a vertical stack view, but you want it to be a horizontal stack view.

Change the Axis to Horizontal.

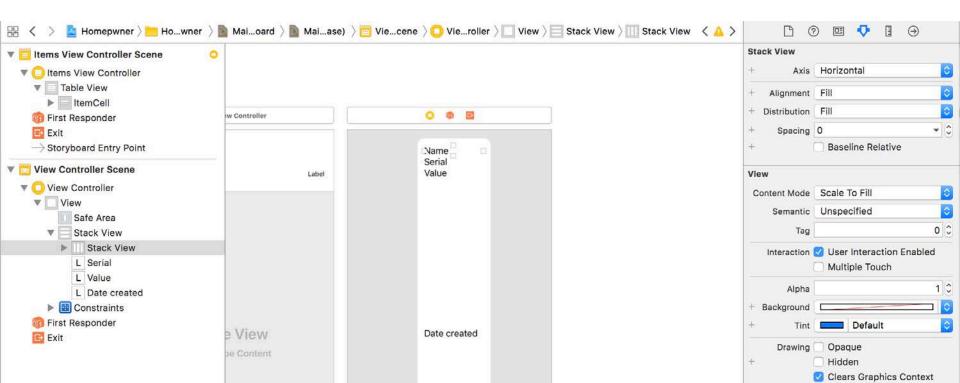

Drag a Text Field from the object library to the right of the Name label.

Because labels, by default, have a greater content hugging priority than text fields, the label hugs to its intrinsic content width and the text field stretches.

The label and the text field currently have the same content compression resistance priorities, which would result in an ambiguous layout if the text field's text was too long.

Open the size inspector for the text field and set its Horizontal Content Compression Resistance Priority to 749.

This will ensure that the text field's text will be truncated if necessary, rather than the label.

Daria Tsoupikova Sabine Krauss

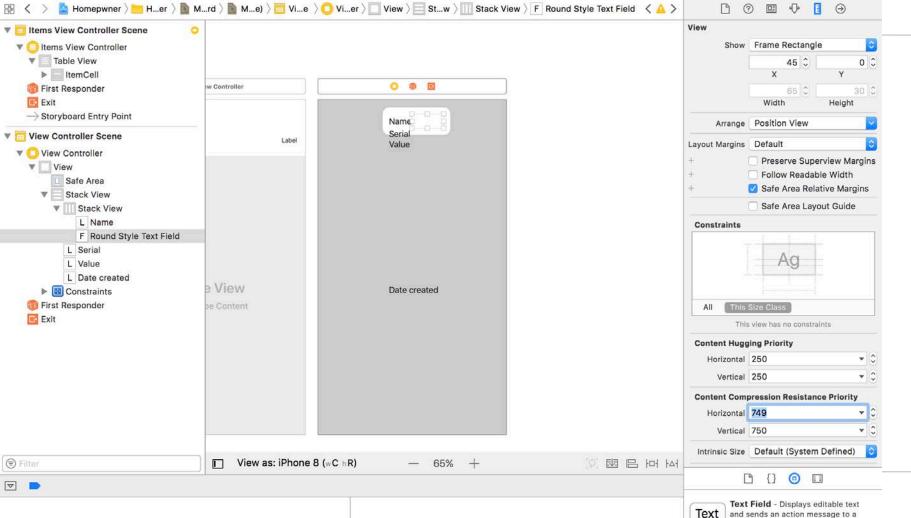

target object when Return is tapped.

The label and text field look a little squished because there is no spacing between them.

Stack views allow you to customize the spacing between items.

Select the horizontal stack view and open its attributes inspector.

Change the Spacing to be 8points.

Notice that the text field shrinks to accommodate the spacing, because it is less resistant to compression than the label.

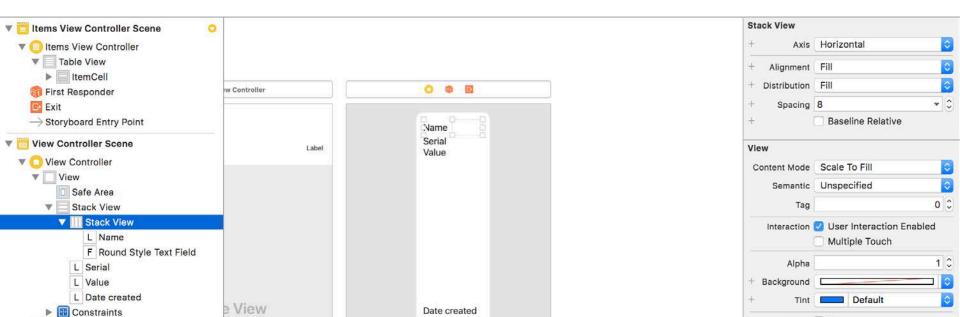

Repeat these steps for the Serial and Value labels:

Select the label and click the icon.

Mobile App Development — DES 421

- Change the stack view to be a horizontal stack view.
- Drag a text field onto the horizontal stack view and change its horizontal content compression resistance priority to be 749.
- Update the stack view to have a spacing of 8 points.

Daria Tsoupikova

Select the vertical stack view, open its attributes inspector, and update the Spacing to be 8 points.

Then select the Date Created label, open its attributes inspector, and change the Alignment to be centered.

The text fields do not align on their leading edge due to the difference in the widths of the labels. To solve this, you will add leading edge constraints between the three text fields.

Control-drag from the Name text field to the Serial text field and select Leading. Then do the same for the Serial text field and the Value text field.

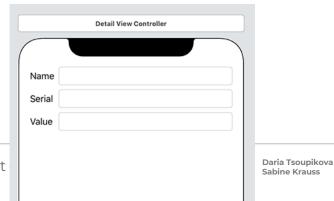

Stack views allow you to create very rich interfaces in a fraction of the time it would take to configure them manually using constraints.

Stack views allow you to have very dynamic interfaces at runtime.

You can add and remove views from stack views by using addArrangedSubview(\_:), insertArrangedSubview(\_:at:), and removeArrangedSubview(\_:).

You can also toggle the hidden property on a view in a stack view. The stack view will automatically lay out its content to reflect that value.

Daria Tsoupikova

# Seques

Most iOS applications have a number of view controllers that users navigate between.

Storyboards allow you to set up these interactions as **segues** without having to write code.

A **segue** moves another view controller's view onto the screen and is represented by an instance of **UIStoryboardSegue**.

Each segue has a **style, an action item,** and an **identifier.** 

The style of a segue determines how the view controller will be presented.

The action item is the view object in the storyboard file that triggers the seque, like a button, a table view cell, or some other UIControl.

The identifier is used to programmatically access the seque.

This is useful when you want to trigger a segue that does not come from an action item, like a shake or some other interface element that cannot be set up in the storyboard file.

Daria Tsoupikova

Sabine Krauss

Mobile App Development — DES 421

In Main.storyboard, select the ItemCell prototype cell on the Items View Controller.

Control-drag from the cell to the new view controller that you set up in the previous section.

(Make sure you are Control-dragging from the cell and not the table view!)

A black panel will appear that lists the possible styles for this segue.

Select Show from the Selection Segue section.

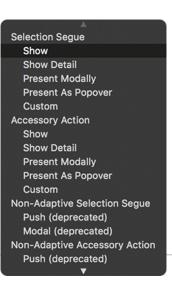

Daria Tsoupikova

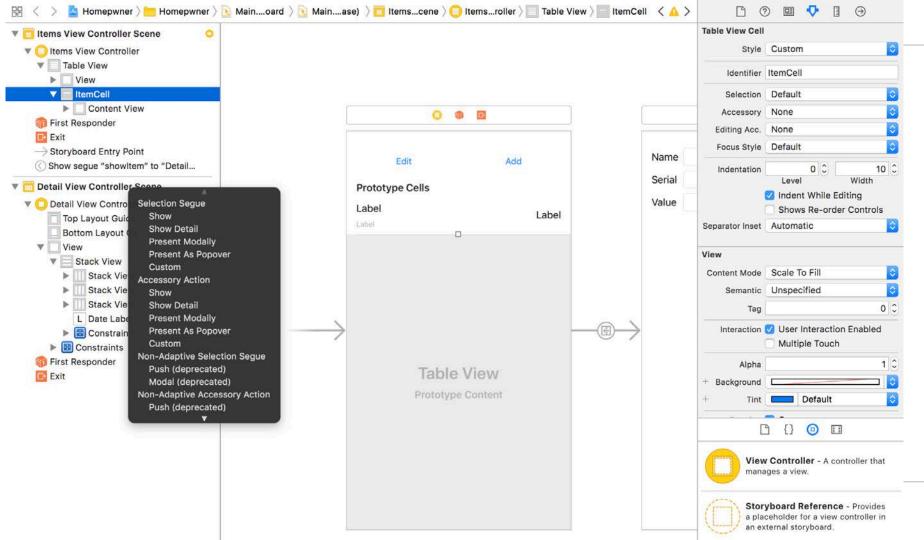

Notice the arrow that goes from the table view controller to the new view controller.

This is a segue. The icon in the circle tells you that this segue is a show segue – each segue has a unique icon.

Daria Tsoupikova

Sabine Krauss

Build and run the application.

Tap a cell and the new view controller will slide up from the bottom of the screen.

Use Option key to simulate tap.

Mobile App Development — DES 421

(Sliding up from the bottom is the default behavior when presenting a view controller modally.)

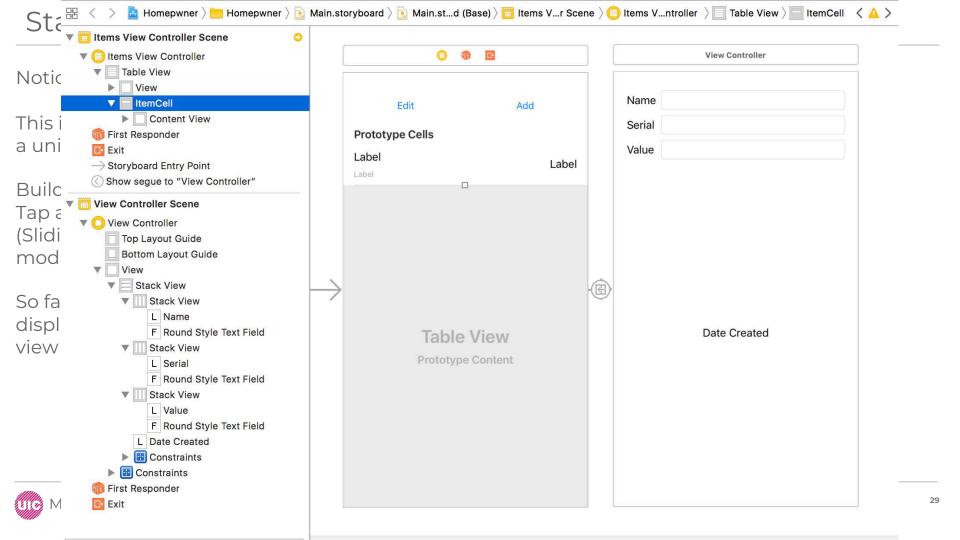

So far, so good! But there are two problems at the moment: 1. The view controller is not displaying the information for the Item that was selected,

2. there is no way to dismiss the view controller to return to the ItemsViewController.

| rrier 🗢 | 11:49 AM | - 1 |
|---------|----------|-----|
| Name    |          |     |
| Serial  |          |     |
| Value   |          |     |
|         |          |     |
|         |          |     |

**Date Created** 

Daria Tsoupikova

To display the information for the selected Item, you will need to create a new UIViewController subclass.

Create a new Swift file and name it DetailViewController.

Open DetailViewController.swift and declare a new UIViewController subclass named DetailViewController.

# import UIKit

class DetailViewController: UIViewController {

Daria Tsoupikova

Because you need to be able to access the subviews you created during runtime, **DetailViewController** needs outlets for them.

The plan is to add four new outlets to **DetailViewController** and then make the connections.

Mobile App Development — DES 421

Daria Tsoupikova

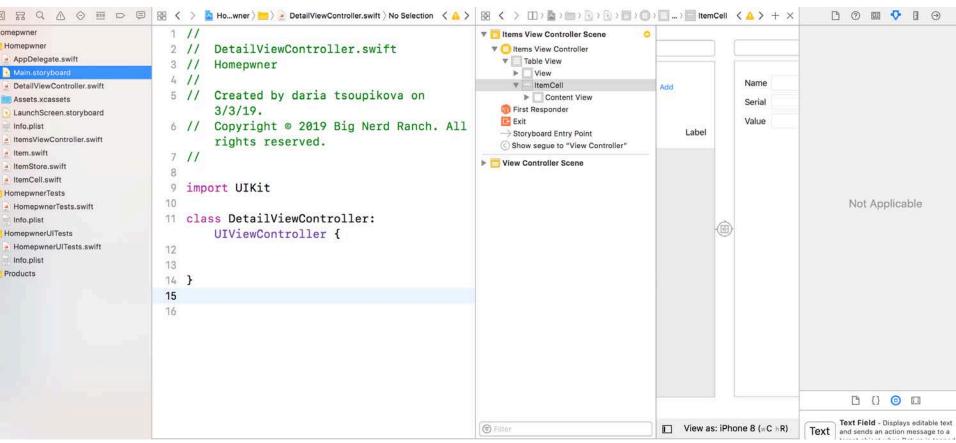

Your window has become a little cluttered.

To make some temporary space:

Mobile App Development — DES 421

Hide the navigator area by clicking the left button in the View control at the top of the workspace (the shortcut for this is Command-0).

Then, hide the document outline in Interface Builder by clicking the toggle button in the lower-left corner of the editor

Daria Tsoupikova

Your window has become a little cluttered.

To make some temporary space:

Hide the navigator area by clicking the left button in the View control at the top of the workspace (the shortcut for this is Command-0).

Then, hide the document outline in Interface Builder by clicking the toggle button in the lower-left corner of the editor.

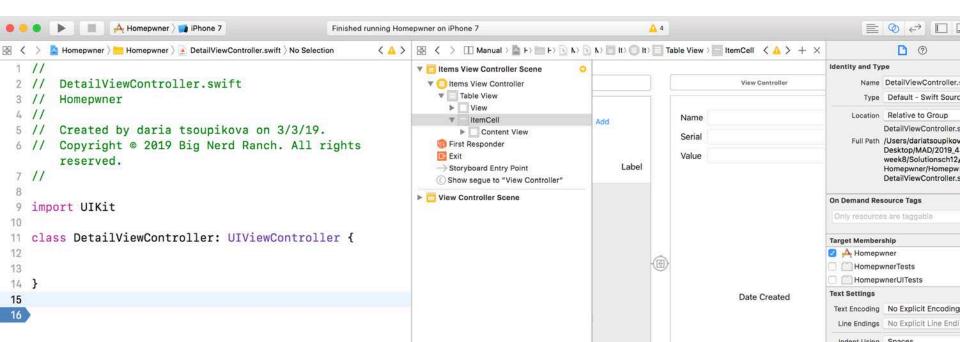

Before you connect the outlets, you need to tell the detail interface that it should be associated with the DetailViewController.

Select the View Controller on the canvas and open its identity inspector. Change the Class to be DetailViewController .

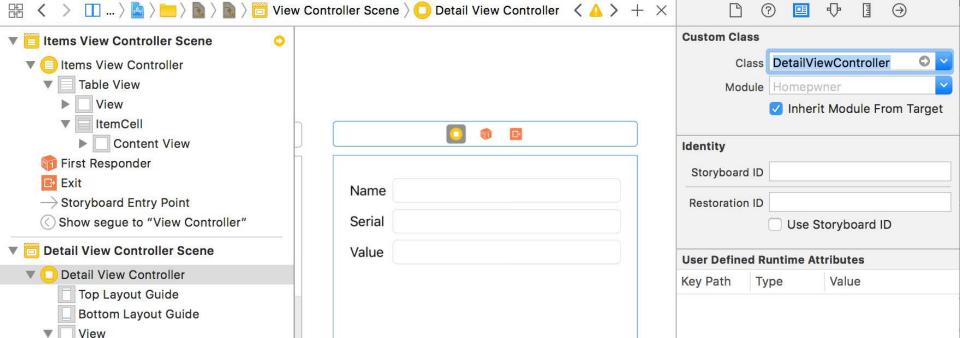

The three instances of UITextField and bottom instance of UILabel will be outlets in DetailViewController.

Control-drag from the UITextField next to the Name label to the top of DetailViewController.swift.

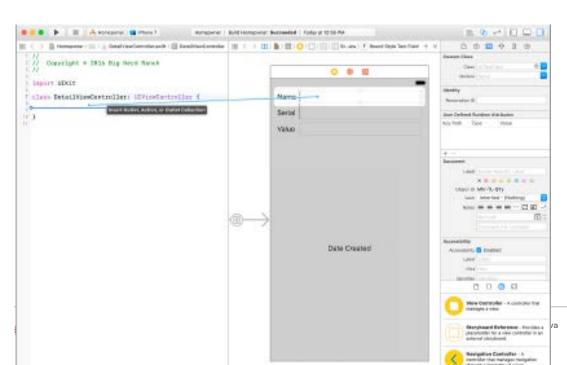

37

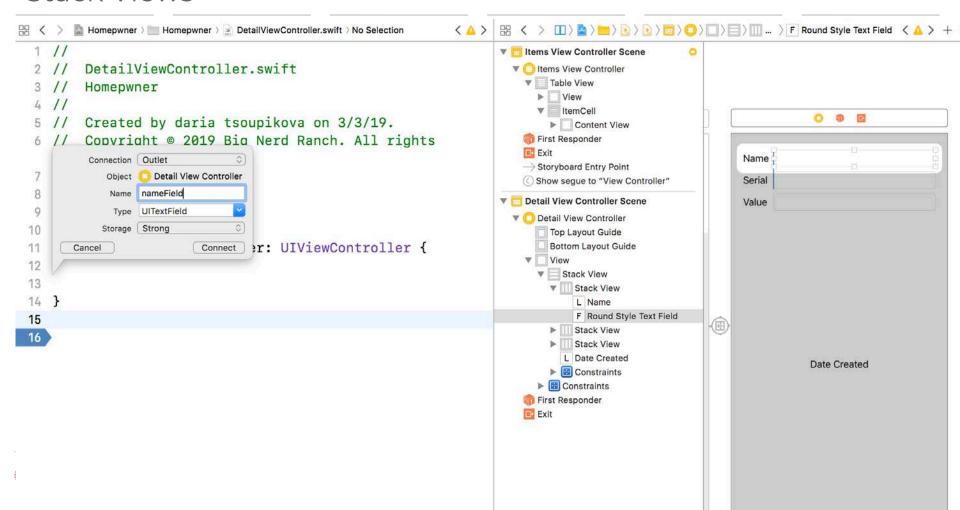

Let go and a pop-up window will appear. Enter nameField into the Name field, make sure the Storage is set to Strong, and click Connect.

This will create an @IBOutlet property of type UITextField named nameField in

DetailViewController.

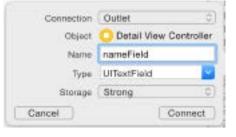

Create the other three outlets the same way and name them:

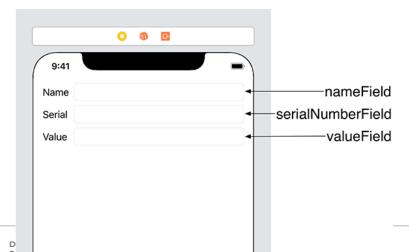

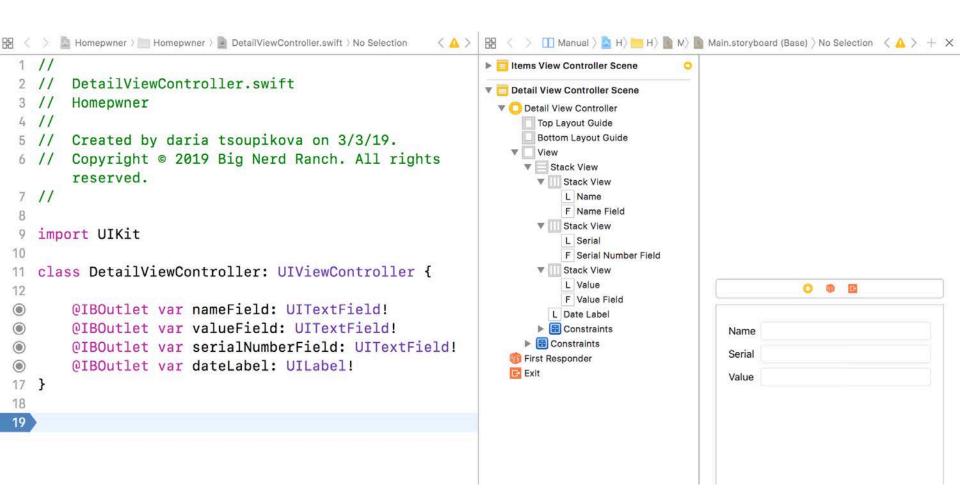

"After you make the connections, DetailViewController.swift should look like below. "If your file looks different, then your outlets are not connected correctly.

#### import UIKit

```
class DetailViewController: UIViewController {
  @IBOutlet var nameField: UITextField!
  @IBOutlet var serialNumberField: UITextField!
  @IBOutlet var valueField: UITextField!
  @IBOutlet var dateLabel: UILabel!
```

Daria Tsoupikova

No bad connections – debugger could be used to fix them.

A bad connection typically happens when you change the name of a property but do not update the connection in the interface file or when you completely remove a property but do not remove it from the interface file.

Daria Tsoupikova

Sabine Krauss

A bad connection will cause your application to crash when the interface file is loaded.

Mobile App Development — DES 421

In DetailViewController.swift, add a property for an Item instance: class DetailViewController: UIViewController { @IBOutlet var nameField: UITextField! @IBOutlet var serialNumberField: UITextField! @IBOutlet var valueField: UITextField! @IBOutlet var dateLabel: UILabel! var item: Item! override func viewWillAppear(\_ animated: Bool) { super.viewWillAppear(animated) nameField.text = item.name serialNumberField.text = item.serialNumber valueField.text = "\(item.valueInDollars)" dateLabel.text = "\(item.dateCreated)"

Daria Tsoupikova Sabine Krauss

```
import UIKit
10
   class DetailViewController: UIViewController {
12
       OIBOutlet var nameField: UITextField!
OIBOutlet var valueField: UITextField!
OIBOutlet var serialNumberField: UITextField!
@IBOutlet var dateLabel: UILabel!
17
18
       var item: Item!
19
       override func viewWillAppear(_ animated: Bool) {
20
           super.viewWillAppear(animated)
           nameField.text = item.name
21
           serialNumberField.text = item.serialNumber
22
           valueField.text = "\(item.valueInDollars)"
23
           dateLabel.text = "\(item.dateCreated)"
24
25
26
```

instead of using string interpolation to print out the valueInDollars and dateCreated, it would be better to use a formatter. Add an instance of NumberFormatter and DateFormatter to the DetailViewController. Use these formatters in viewWillAppear(\_:) to format the valueInDollars and dateCreated

```
var item: Item!
let numberFormatter: NumberFormatter = {
let formatter = NumberFormatter()
formatter.numberStyle = .decimal
formatter.minimumFractionDigits = 2
formatter.maximumFractionDigits = 2
return formatter
}()
```

```
let dateFormatter: DateFormatter = {
let formatter = DateFormatter()
formatter.dateStyle = .medium
formatter.timeStyle = .none
return formatter
```

Daria Tsoupikova

```
let dateFormatter: DateFormatter = {
let formatter = DateFormatter()
formatter.dateStyle = .medium
formatter.timeStyle = .none
return formatter
valueField.text = "\(item.valueInDollars\)"
dateLabel.text = "\(item.dateCreated\)"
valueField.text =
numberFormatter.string(from: NSNumber(value: item.valueInDollars))
                                                                         dateLabel.text =
dateFormatter.string(from: item.dateCreated)
```

Daria Tsoupikova

```
class DetailViewController: UIViewController {
12
       OIBOutlet var nameField: UITextField!
OIBOutlet var valueField: UITextField!
(
       OIBOutlet var serialNumberField: UITextField!
@IBOutlet var dateLabel: UILabel!
17
       var item: Item!
18
19
20
       let numberFormatter: NumberFormatter = {
           let formatter = NumberFormatter()
21
           formatter.numberStyle = .decimal
22
           formatter.minimumFractionDigits = 2
23
           formatter.maximumFractionDigits = 2
24
           return formatter
25
26
       }()
27
       let dateFormatter: DateFormatter = {
28
           let formatter = DateFormatter()
29
30
           formatter.dateStyle = .medium
31
           formatter.timeStyle = .none
           return formatter
32
       }()
33
34
35
```

10

```
36
       override func viewWillAppear(_ animated: Bool) {
37
           super.viewWillAppear(animated)
38
           nameField.text = item.name
39
           serialNumberField.text = item.serialNumber
         /* valueField.text = "\(item.valueInDollars)"
           dateLabel.text = "\(item.dateCreated)"*/
           valueField.text =
43
               numberFormatter.string(from: NSNumber(value:
44
                   item.valueInDollars))
           dateLabel.text = dateFormatter.string(from: item.dateCreated)
45
49
```

Daria Tsoupikova

# Passing Data Around

When a row in the table view is tapped, you need a way of telling the DetailViewController which item was selected.

Whenever a segue is triggered, the prepare(for:sender:) method is called on the view controller initiating the segue.

This method has two arguments: the UIStoryboardSegue, which gives you information about which segue is happening, and the sender, which is the object that triggered the segue (a UITableViewCell or a UIButton, for example).

The UIStoryboardSegue gives you three pieces of information:

- 1. the source view controller (where the segue originates),
- 2. the destination view controller (where the segue ends),
- 3. the identifier of the segue. The identifier lets you differentiate segues.

The identifier is missing now

Daria Tsoupikova Sabine Krauss

Open Main.storyboard again.

Select the show segue by clicking on the arrow between the two view controllers and open the attributes inspector. For the identifier, enter showltem.

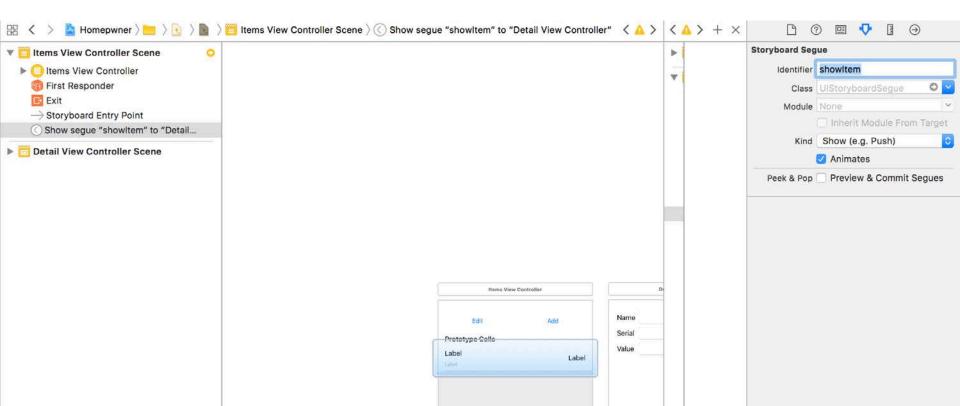

Open ItemsViewController.swift and implement prepare(for:sender:).

```
override func prepare(for segue: UIStoryboardSegue, sender: Any?) {
// If the triggered segue is the "showItem" segue
switch seque.identifier {
case "showItem"?:
// Figure out which row was just tapped
if let row = tableView.indexPathForSelectedRow?.row {
// Get the item associated with this row and pass it along
let item = itemStore.allItems[row]
let detailViewController
= segue.destination as! DetailViewController
detailViewController.item = item
default:
preconditionFailure("Unexpected segue identifier.")
```

Daria Tsoupikova

```
118
119
        override func prepare(for segue: UIStoryboardSegue, sender: Any?) {
            // If the triggered segue is the "showItem" segue
120
            switch seque.identifier {
121
            case "showItem"?:
122
123
124
                // Figure out which row was just tapped
                if let row = tableView.indexPathForSelectedRow?.row {
125
126
                     // Get the item associated with this row and pass it
127
                         along
                     let item = itemStore.allItems[row]
128
                     let detailViewController
129
                         = segue.destination as! DetailViewController
130
                     detailViewController.item = item
131
132
                     default:
133
                             preconditionFailure("Unexpected segue
134
                                 identifier.")
135
136
137
```

Build and run the application. Tap a row and the DetailViewController will slide onscreen, displaying the details for that item. And you can dismiss the detail screen by swiping down on the interface – that makes two points in the plus column.

But there is still work to be done. One issue is that any changes that you make to the item's details will not persist. And, in terms of style, there is a more conventional way to present and dismiss detail screens.

Daria Tsoupikova

Build and run the application.

Tap on a row and the DetailViewController will slide onscreen, displaying the details for that item.

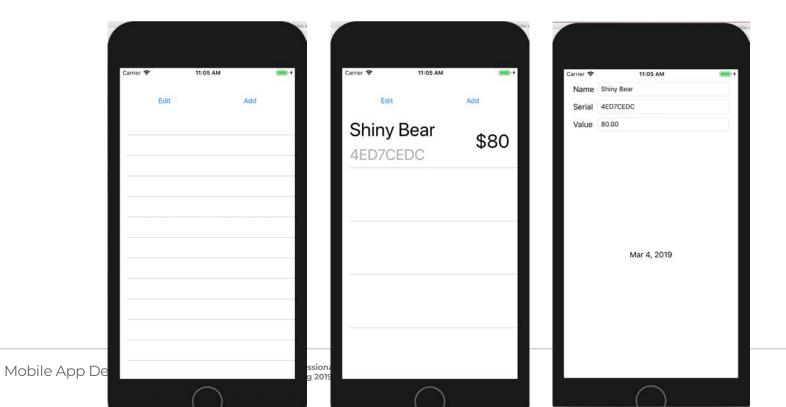